## 御幸町図書館 データベース活用事例

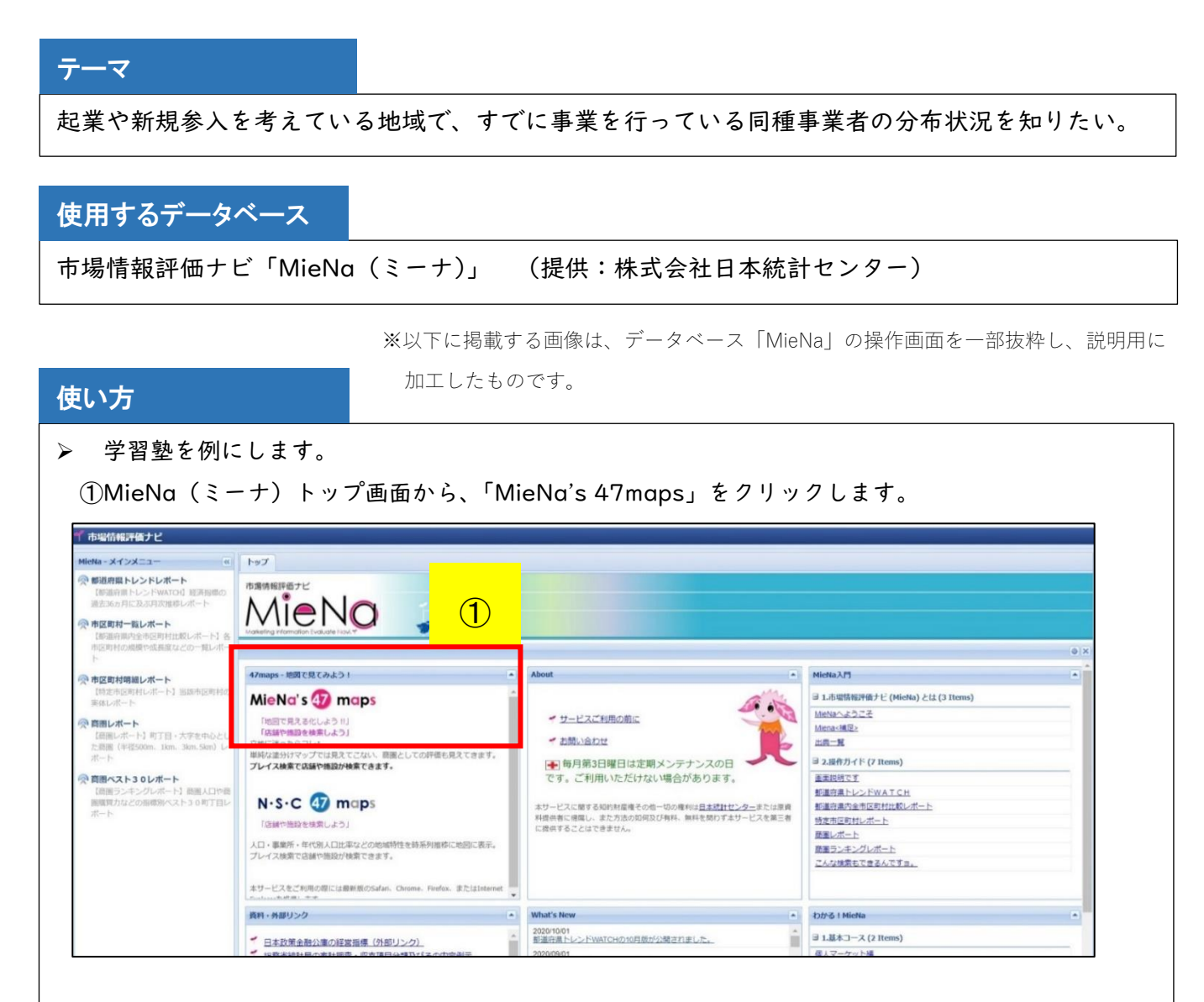

②「MieNa's 47maps」に入場します。

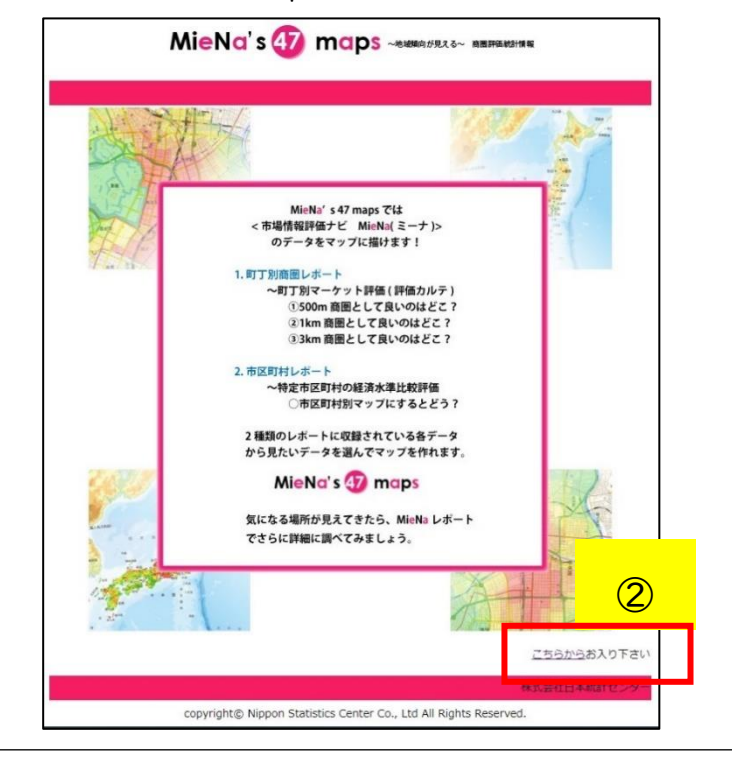

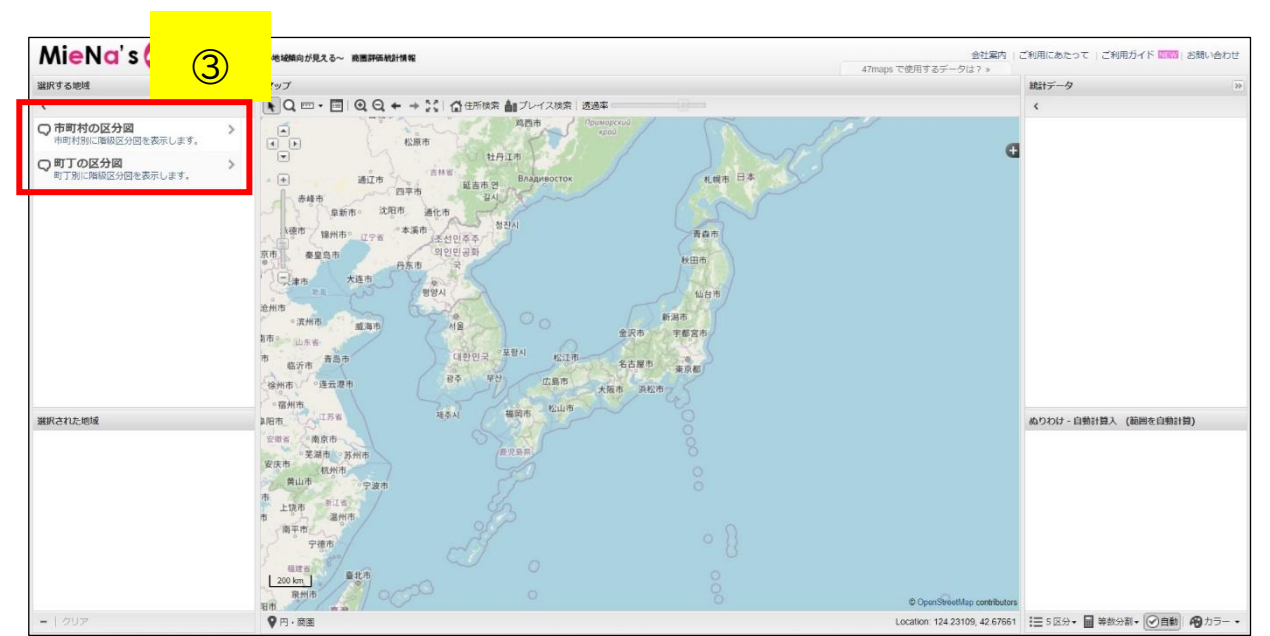

③最初に日本全図が表示されるので、左側の「市町村の区分図」から対象を絞り込みます。

## ④この事例では「静岡市葵区」を選択します。

## (静岡県が収まる、やや広域な地図が表示されました。)

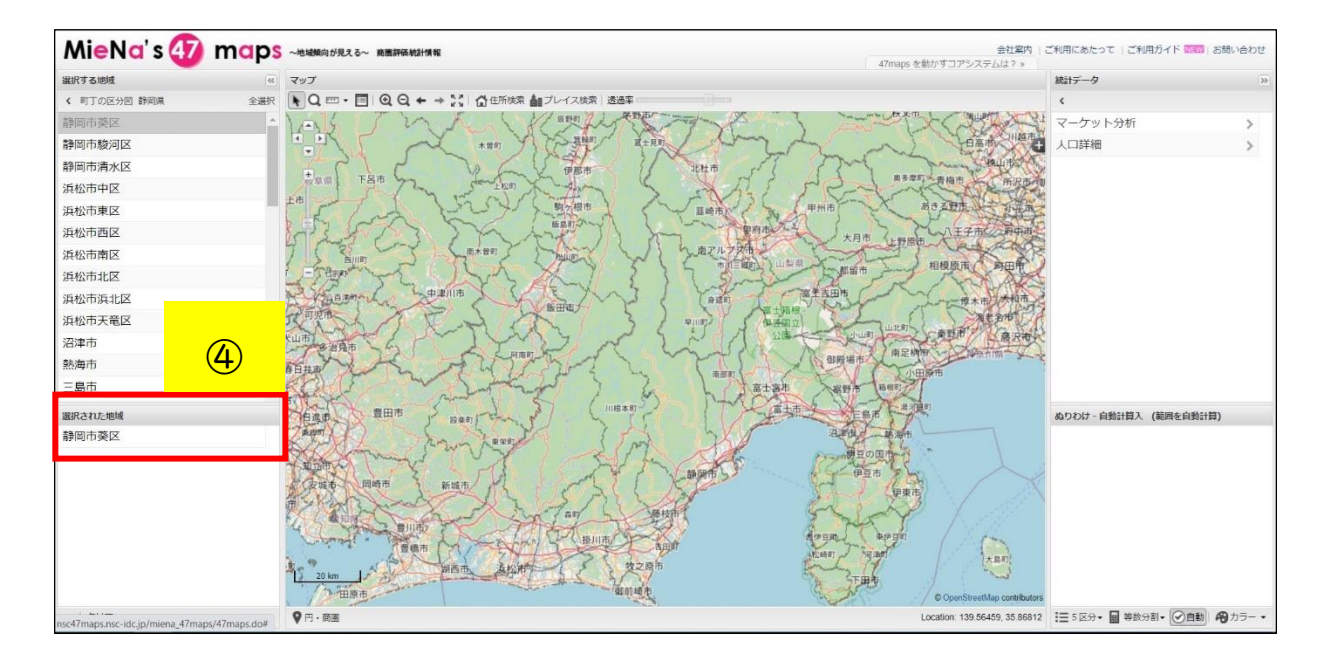

⑤地図上部にある「+(プラス)」「ー(マイナス)」のアイコン、地図上左端にある十字キー及び 拡大/縮小ゲージで、確認したいエリアを表示させます。

(この事例では、御幸町図書館の周辺を表示させました。)

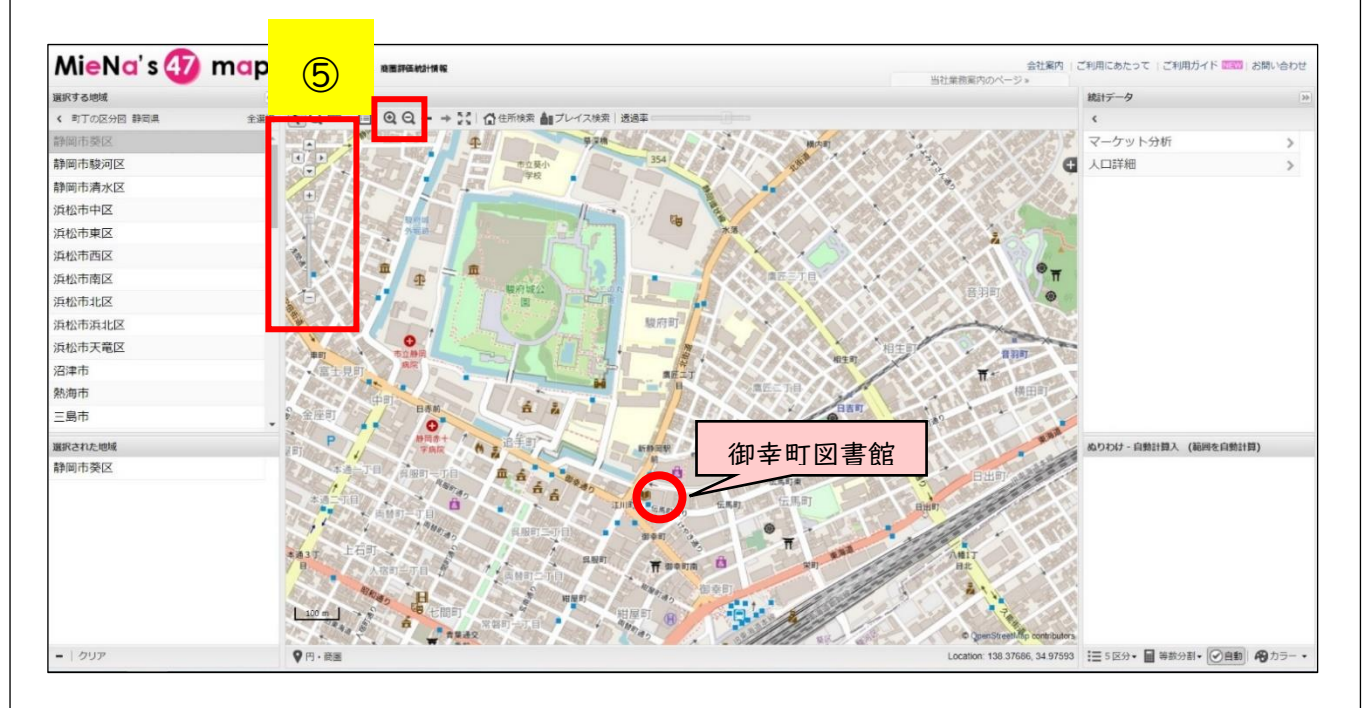

⑥地図上部にある「プレイス検索」をクリックし、検索ウィンドウにキーワードを入力して検索すると、 該当する物件が青色の丸印で表示されます。

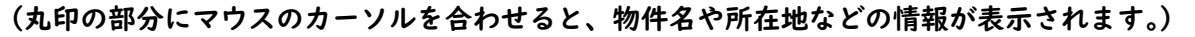

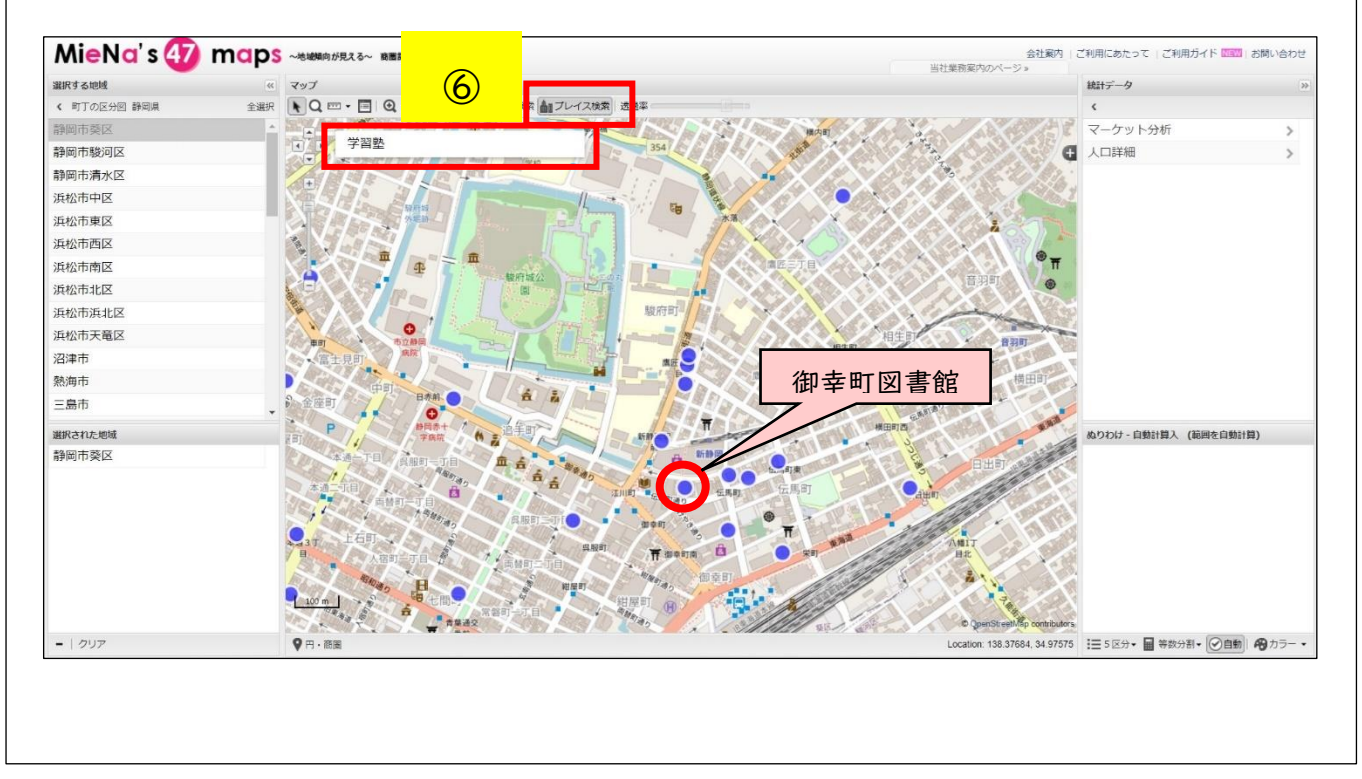

⑦地図上で分布を確認することに加え、右側の「統計データ」の様々な指標により各町丁を階層化し、 地図を色分けして重ね合わせることができます。

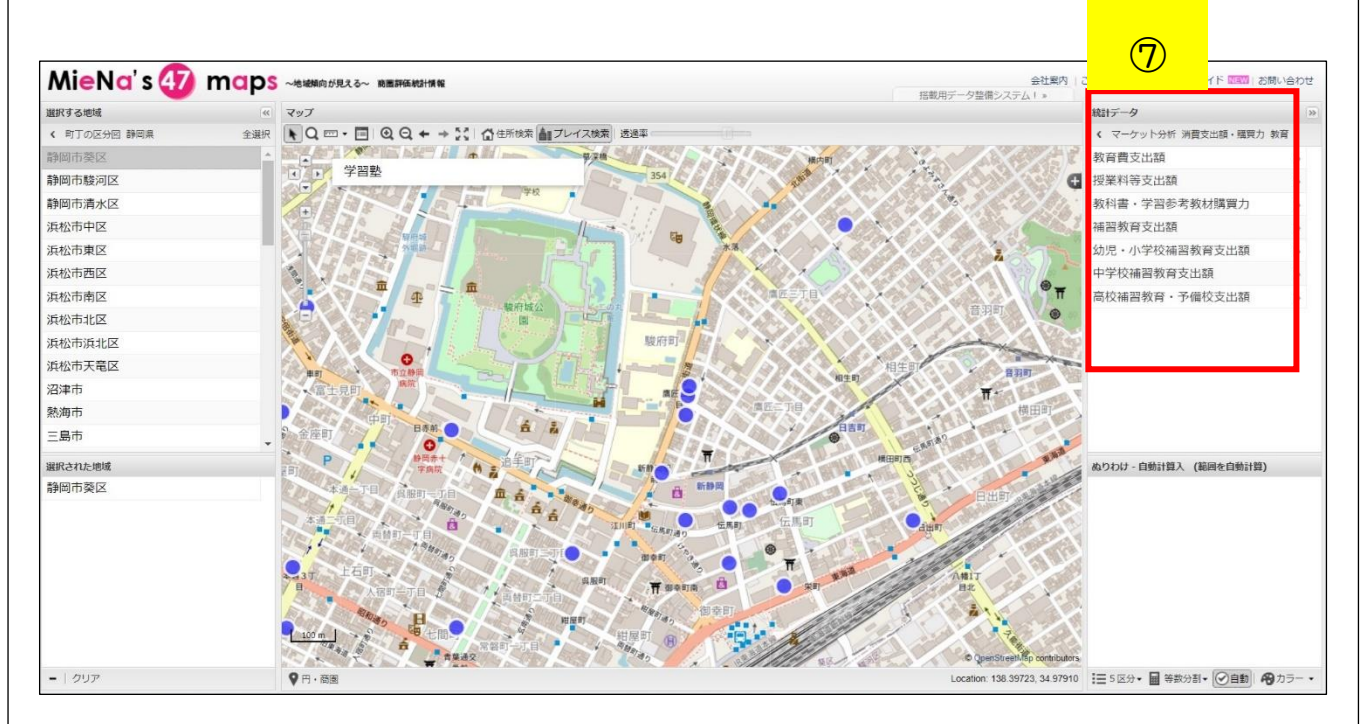

⑧ここでは、統計データの中から、世帯の「教育費支出額」によって各町丁を色分けした地図と 重ね合わせました。

(右下に凡例があるとおり、教育費支出額が高い方から、赤>橙>黄>黄緑>緑となっています。)

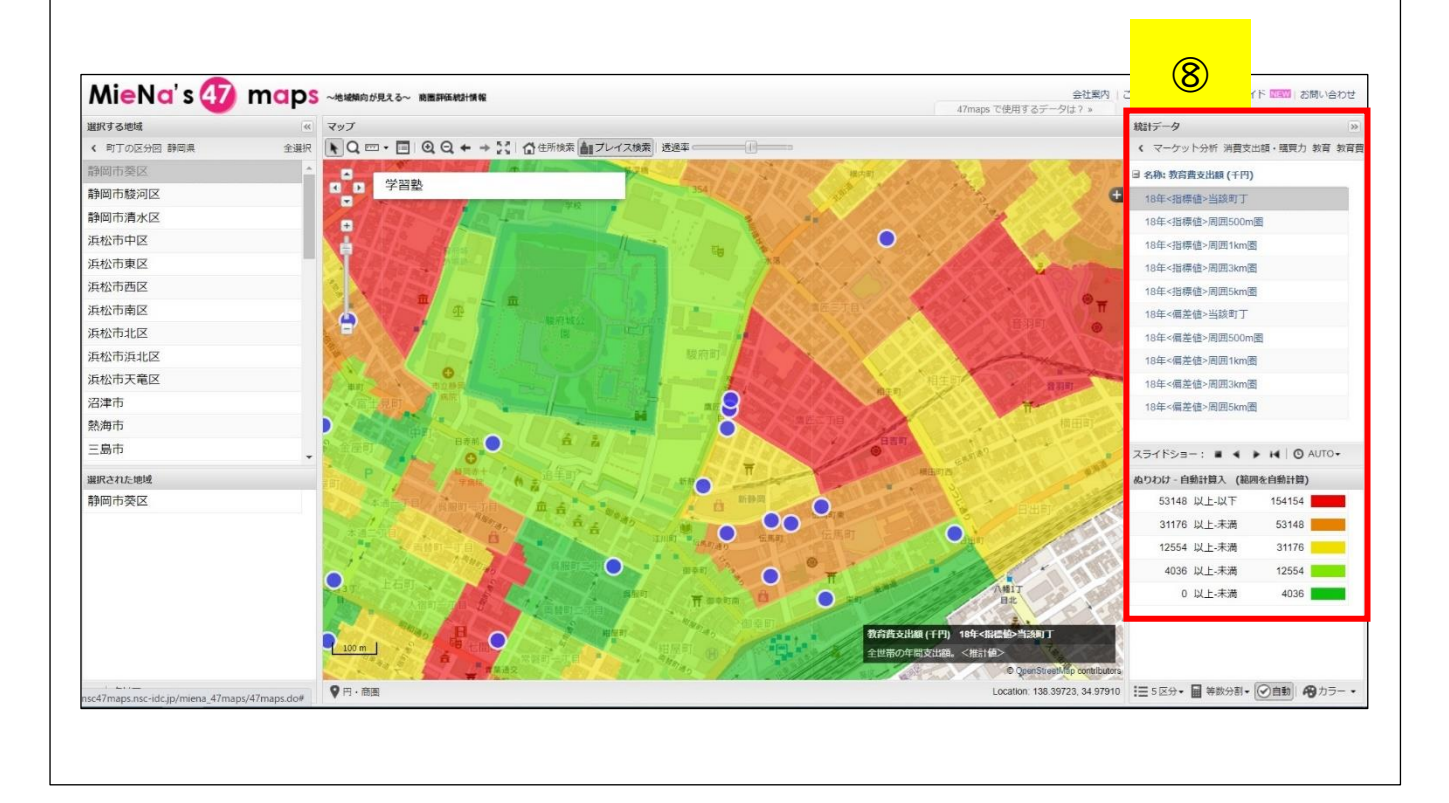